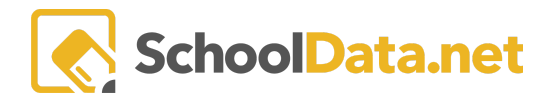

#### **Student Group Manager: Creating a New Student Group**

#### **Introduction to Creating Student Groups**

When you select **Create New Group**, you begin on the Details page.

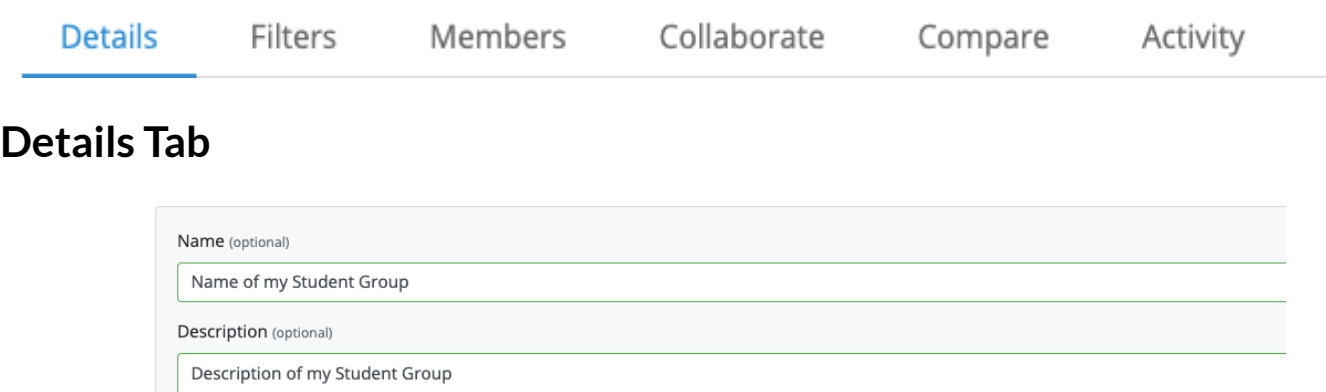

Create a set of basic filters. These filters will be used to define the pool of students from where the other filters will pull on the Filters tab

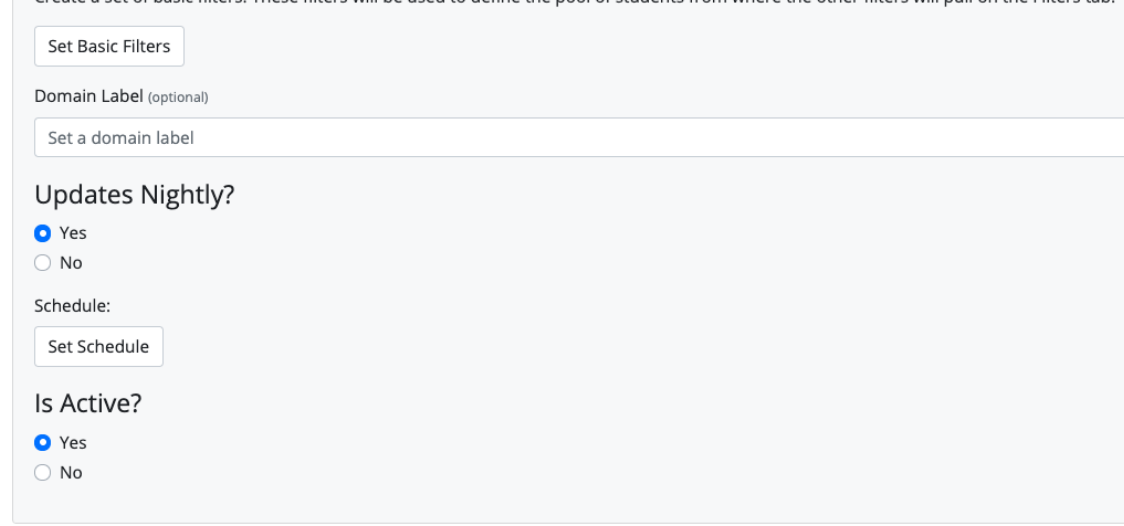

- **● Name**
- **● Description**
- **Basic Filters** are similar to the normal Student Group filters, but they apply beforehand and define the base group of students the other filters will use.
- **Domain Label** is the label that will appear on the Filters tab in reference to the entire set of students being filtered.
- **Updates Nightly** are the selection that tells your student group to update every night or only when you manually update it.
- **Is Active** is the selection that allows your group to be used in applications. Most of the time, you will want to select yes.

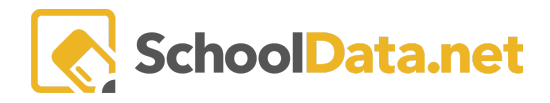

## **Filters Tab**

After completing the Details tab, you can move to the Filters tab. (When changing tabs, the application will ask you to save the group to ensure no changes are lost).

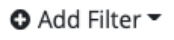

The Filters Tab will start mostly empty until you click the **Add Filter** Button. The Add Filter button will bring up a menu of filter types for you to choose from, and then the filter type will give you more detailed filter options.

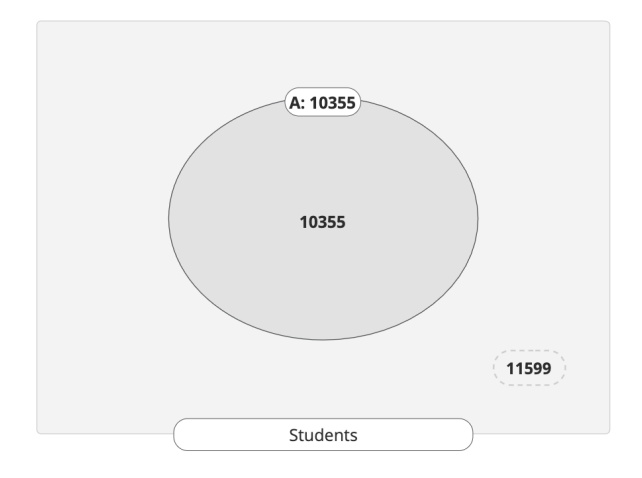

After you finish adding a filter to the group, you will see a Venn Diagram on the page representing your filter. In the example, The filter included 10355 students and excluded 11599 students. As you add filters, the Venn Diagram will grow to include each filter and provide you with a number for each filter intersection.

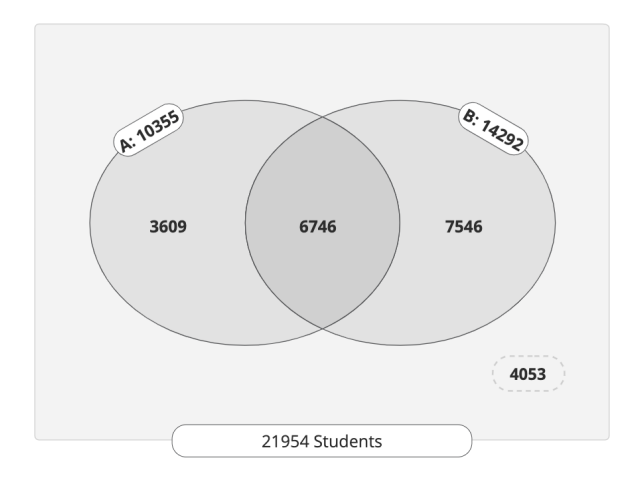

The above image shows what the Diagram looks like after adding a second filter. Each time you change the filters,

the Diagram will go blank until you click the  $\Box$  button so the program can re-sort the students according to your new filters.

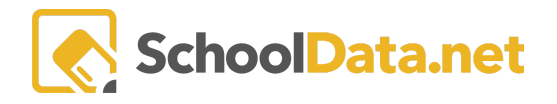

If you click on an area of the Venn diagram, that area will be highlighted in blue. Only highlighted sections contribute to the list of students that make up your Student Group. It is important to remember that no student list will be generated for your group if no Diagram sections are highlighted. Additionally, you may select multiple areas to contribute to your student list, even the outside area of students excluded by all filters. To view your student list, go to the Members tab.

The Diagram may also be viewed as a table by selecting the option Table instead of Venn. If you select that view option, this is what the diagram will look like:

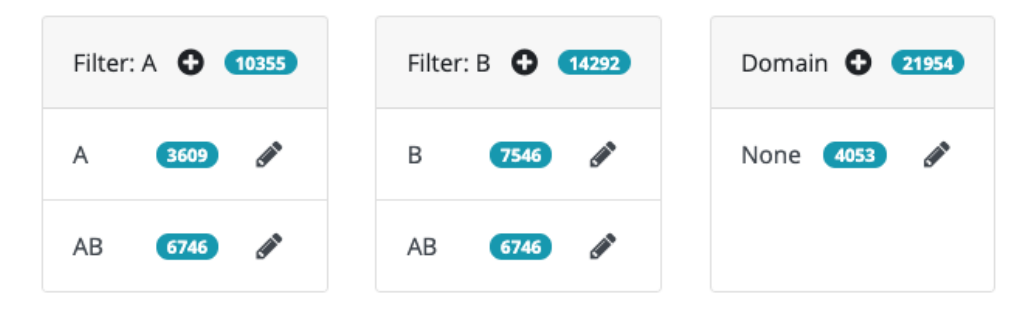

### **Members Tab**

After highlighting a portion or portions of your diagram, you may view the full list of students from this tab. You can select students from the list and remove them from the group using the Table Actions button. You can also use the Actions button to print various documents related to the students.

### **Collaborate Tab**

The Collaborate Tab will list all the users you have shared this group with and allow you to share the group with more users.

# **Compare Tab**

The compare tab allows you to select one or more student groups to compare your current group against and one or more charts (found explicitly in the Charts application under "My Charts"). When you run these selections, the application will render the charts for each selected student group, and you can compare the data side by side.